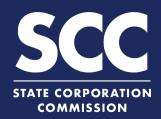

# Change a Registered Agent/Office for a Foreign Business Entity in the Clerk's Information System

Every Virginia and foreign business entity authorized to transact business in Virginia must continuously maintain a Virginia-located registered agent and registered office. This how-to guide will walk you through changing a registered agent and/or registered office online in the new Clerk's Information System (CIS) <a href="https://cis.scc.virginia.gov/">https://cis.scc.virginia.gov/</a>.

- 1 Log on to CIS at <a href="https://cis.scc.virginia.gov/">https://cis.scc.virginia.gov/</a>.

  Note: Google Chrome, Internet Explorer or

  Microsoft Edge are recommended.
- Click Online Services on the top left.
- Under Business Entities, click Existing Foreign Businesses.
- Select the **Foreign Entity** button.
  Select the appropriate **Business Entity Type** from the drop-down.
- Select Statement of Change of Registered Office and/or Registered Agent from the drop-down and click Continue.
- 6 Locate your business in the system by either:
  - A. Searching for it using the **Entity Name** field, OR
  - B. Entering your **Entity ID**.
- 7 Click Search.
- 8 Click the **Select** button next to your business' name. DO NOT click the green entity name.
- Olick Continue.

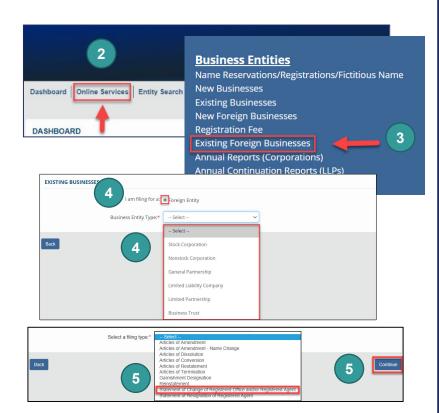

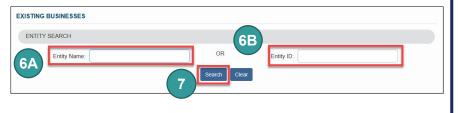

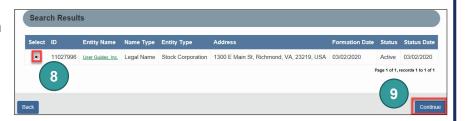

### **Change a Registered Agent/Office – Virginia Business Entity**

- Once the Entity Information appears, click **Next**.
- If applicable, check the Replace / Reappoint Registered Agent box.
- Indicate if the Registered Agent (RA) will be statement of change of Registered Agent Information an Individual or an Entity. If the RA will be an Entity, check the **Entity** radio button.
  - Enter the Entity Name or Entity ID and click Search.
  - B Click the radio button to the left of the desired entity name.

Note: Clicking the green Entity ID will open entity information in a different tab.

- Make sure all fields marked with an asterisk (\*) are filled in.
- Click Next.

If the Registered Agent (RA) will be an Individual, check the **Individual** radio button. You can search for an existing RA or create a new individual RA.

### To search for an existing RA:

- 1A Enter their Last Name and click Search.
- Under **Search Results**, click the radio button next to the desired RA's name.
- Select the **RA Capacity** from the drop-down menu.
- Review and confirm all fields marked with an asterisk (\*) are filled in.
- 1E Click Next.

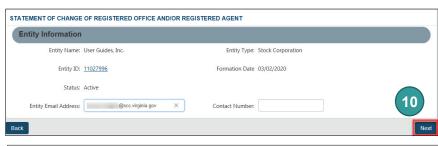

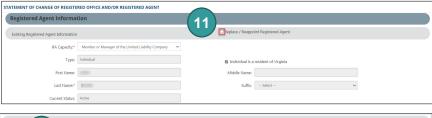

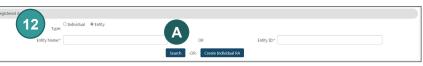

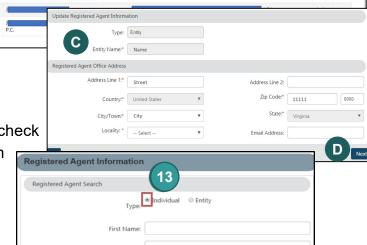

-OR- Create Individual RA

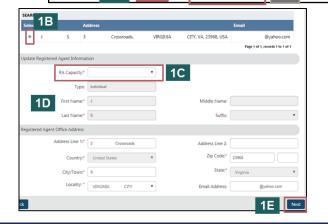

## **Change a Registered Agent/Office – Virginia Business Entity**

ress Line 1:\* 3010 Furman Ln Apt 402

Locality: \* FAIRFAX

### To create a new Individual RA:

- 2A Click Create Individual RA.
- In the pop-up window, complete fields marked with an asterisk (\*).
- 2C Click Done.
- 2D Review the Registered Agent Information and the Registered Agent Office Address.
- 2E Click Next.

- Update the **Registered Agent Office Address** as needed. Complete all fields marked with an asterisk (\*). Click **Next**.
- or On Behalf of Business Entity by checking the appropriate radio button.

Complete all fields with an asterisk (\*) in the **Signature Information** section.

Click **Add**.

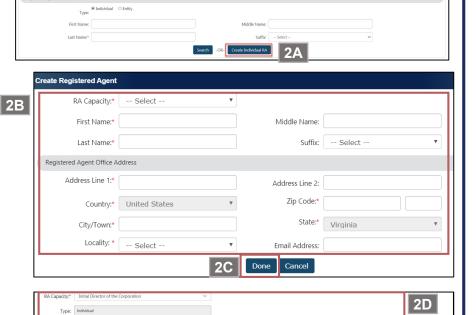

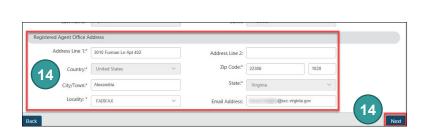

The undersigned affirms that the information contained in this electronic submission is accurate and complete and that the undersigned is legally authorized to sign the document. The undersigned acknowledges that it is unlawful to sign a document that is false in any material respect with the

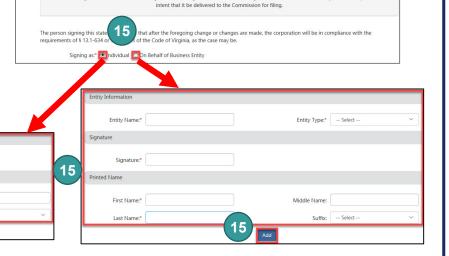

Signature:\* Robyn Pipe

First Name:\* Robyi

2E

# Change a Registered Agent/Office - Virginia Business Entity

- 16 Click **OK** in the pop-up box.
- The signature information will populate. Click **Next**.
- Review each section of the Statement of Change of Registered Office and/or Registered Agent, and make any edits, as necessary.
- Olick Add To Shopping Cart on the bottom right.
- You will be directed to a confirmation screen.

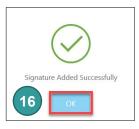

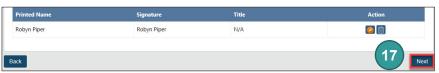

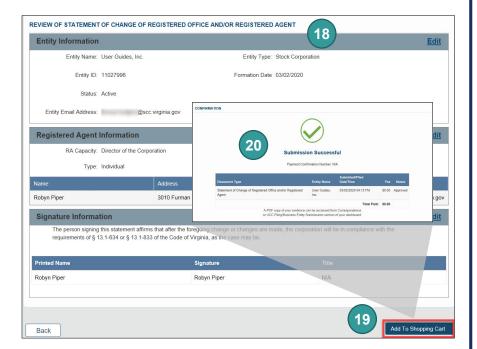